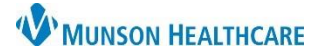

## **Document Made in Error** for Providers and Clinical Staff

Cerner PowerChart Ambulatory **EDUCATION**

**Marking a Document in Error from Provider View or Nurse View**

A document can be marked In Error for various reasons, such as the note being entered into the wrong patient's chart.

To mark a document In Error from the Provider View or Nurse View:

- 1. Navigate to Provider View or Nurse view.
- 2. Navigate to the Documents component.
- 3. Click on the appropriate document to mark In Error.
- 4. Click View Document.

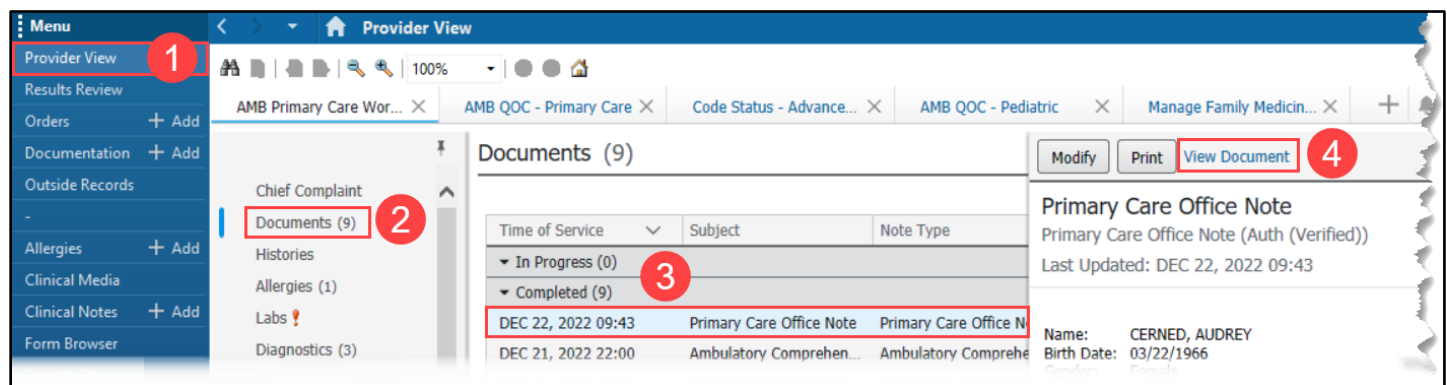

5. Click the red X to mark the document In Error.

6. An In Error Comment is required. Enter a reason for the document being marked In Error (ex. wrong patient). **P** Result Uncharting - AMBBACON, KRIS P - AE4168987

6

7. Click OK.

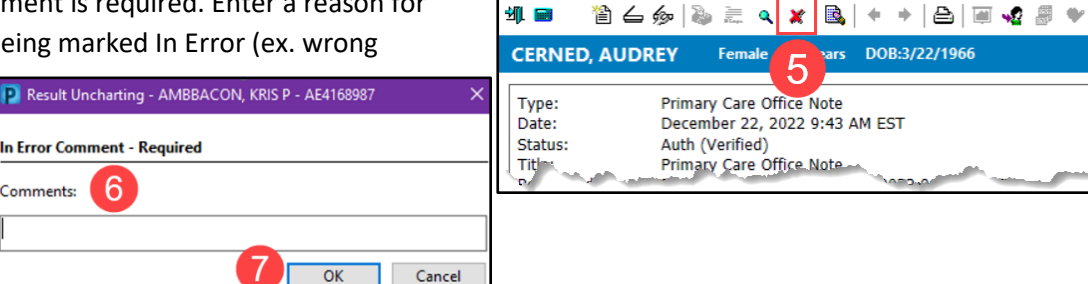

P CERNED, AUDREY - ME2009197 - Primary Care Office Note - December 22, 202...

#### **Marking a Document in Error from Documentation**

Comments:

- 1. Navigate to the Documentation tab from the dark blue Menu.
- 2. Select the document to mark In Error.
- 3. Click In Error.
	- a. OR right click on the document and select In Error.

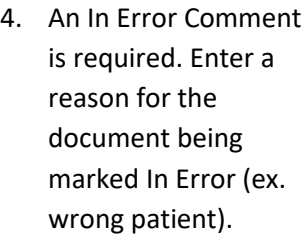

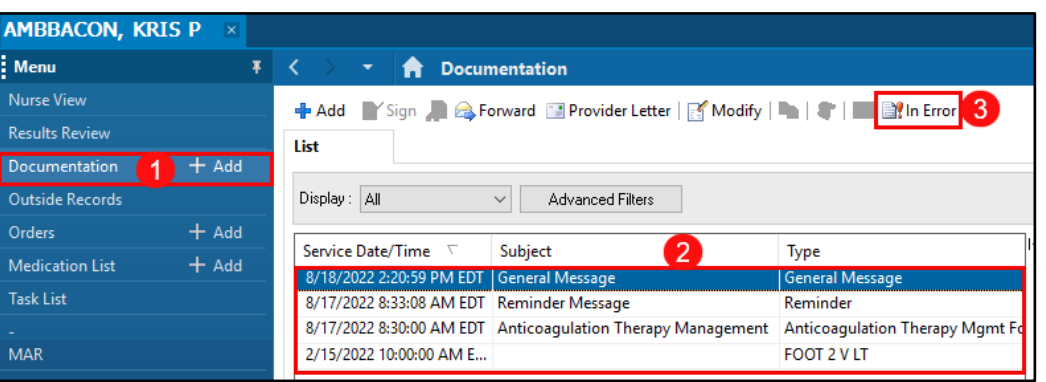

 $\overline{\mathbf{x}}$ 

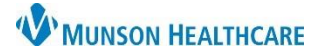

# **Document Made in Error** for Providers and Clinical Staff

### Cerner PowerChart Ambulatory **EDUCATION**

### **Marking a Document in Error from Clinical Notes**

- 1. Navigate to the Clinical Notes tab from the dark blue Menu.
- 2. Click on the document to mark In Error.
- 3. Click the red X to mark the document In Error.
	- a. OR right click on the document and select In Error.
- 4. Enter an appropriate In Error Comment and click OK.

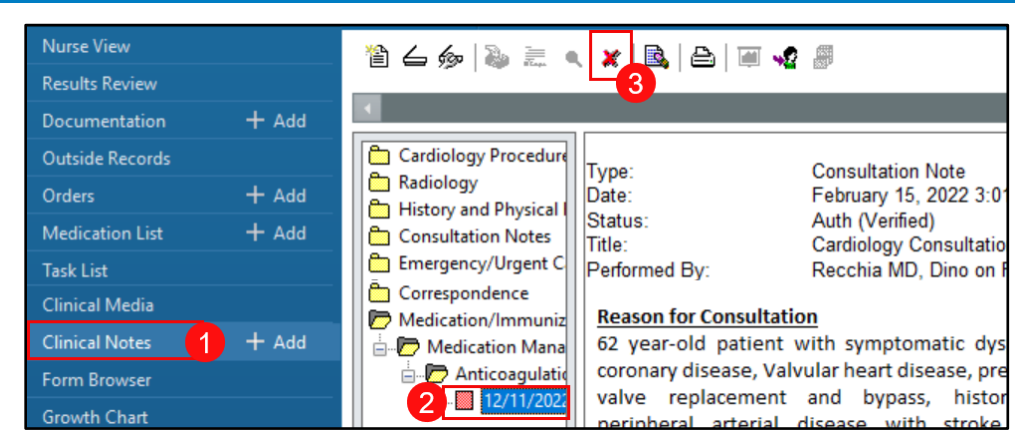

The note will remain in the patient's chart, but it will display the phrase \*In Error Report\* in bold red at the top.

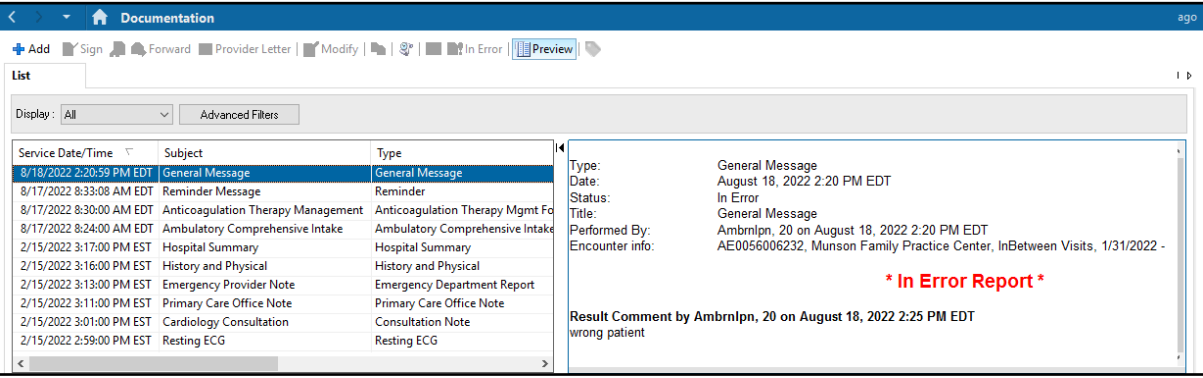